## Import ECF List

The ECF Rating list can be imported by using the Master->Import ECF List menu option. When this option is selected all existing Master and Tournament Forms are closed so that the list can be imported.

The ECF Rating list is available in from the ECF Rating website. https://www.ecfrating.org.uk/

This list is held independently to the Master list of players, but the rating information is automatically displayed from the ECF Master (if it has been loaded) for each player where the ECF Code has been entered against a player. As shown below:

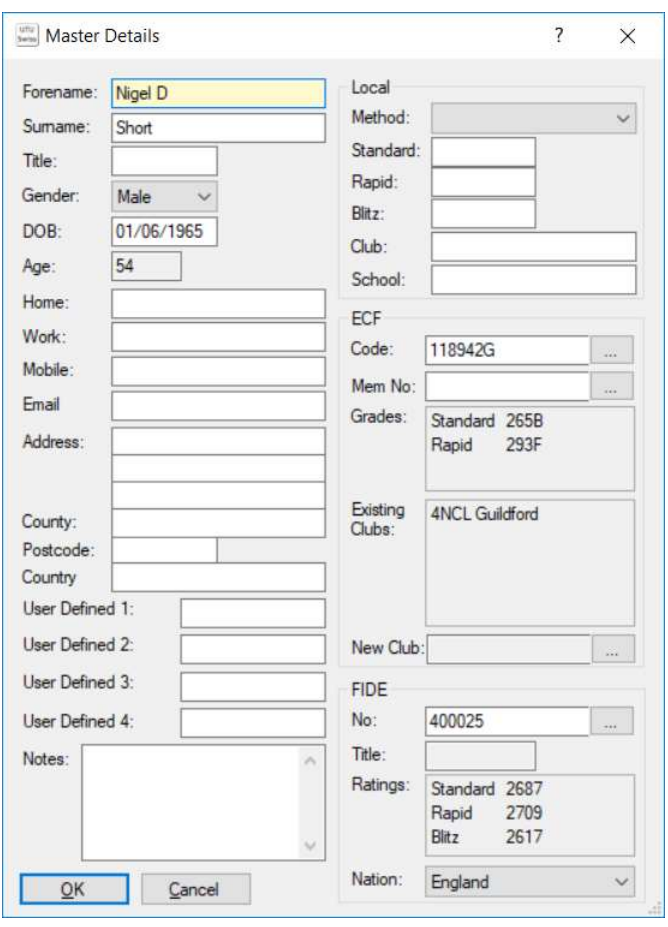

## Import ECF List

When first selecting the Import ECF list, you are given the option to automatically import the list from the ECF Rating website.

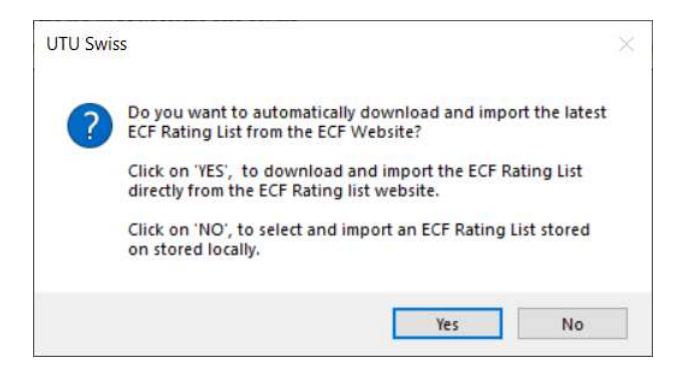

If you click on Yes, the list will be automatically downloaded and imported.

If you click on No, you will be able to selected an ECF Rating file to import using the following screen.

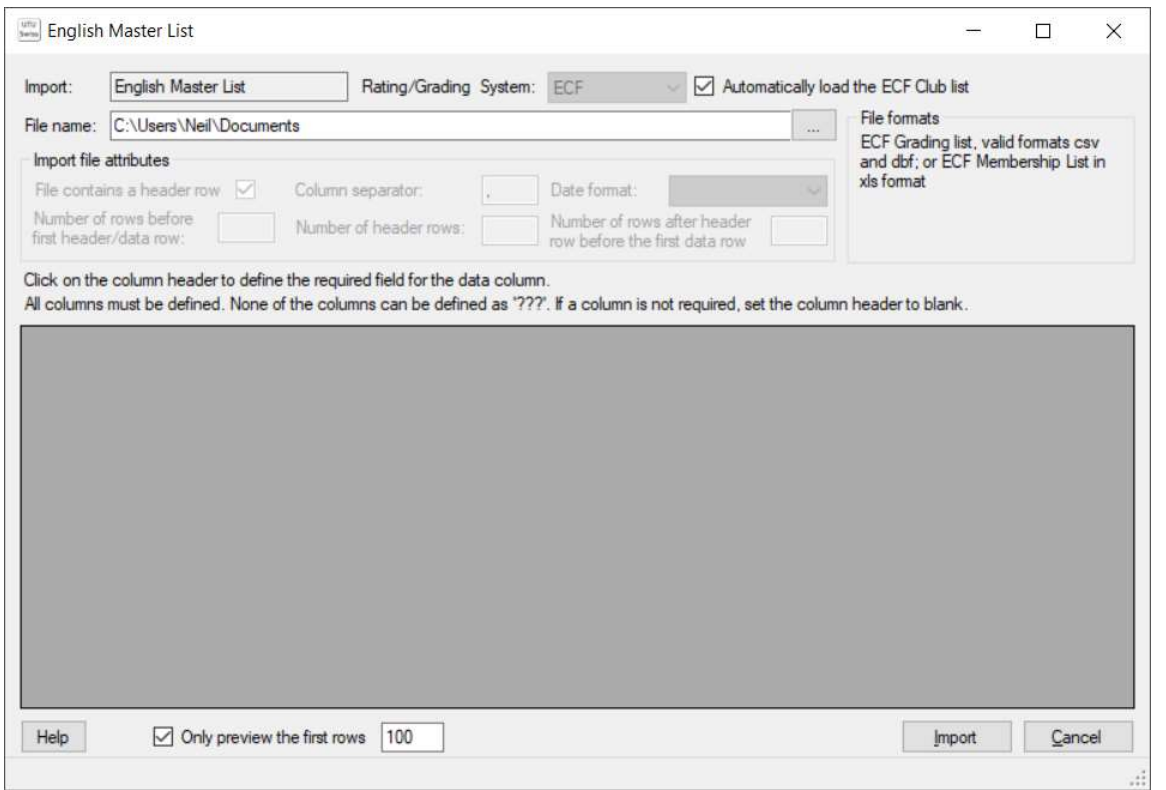

To import an ECF list use the button with three dots, next to the file name, to select the required file. The program will automatically recognise the format of the file (csv ECF Rating file). The system will then display the first 100 records of the file with the appropriate column headings.

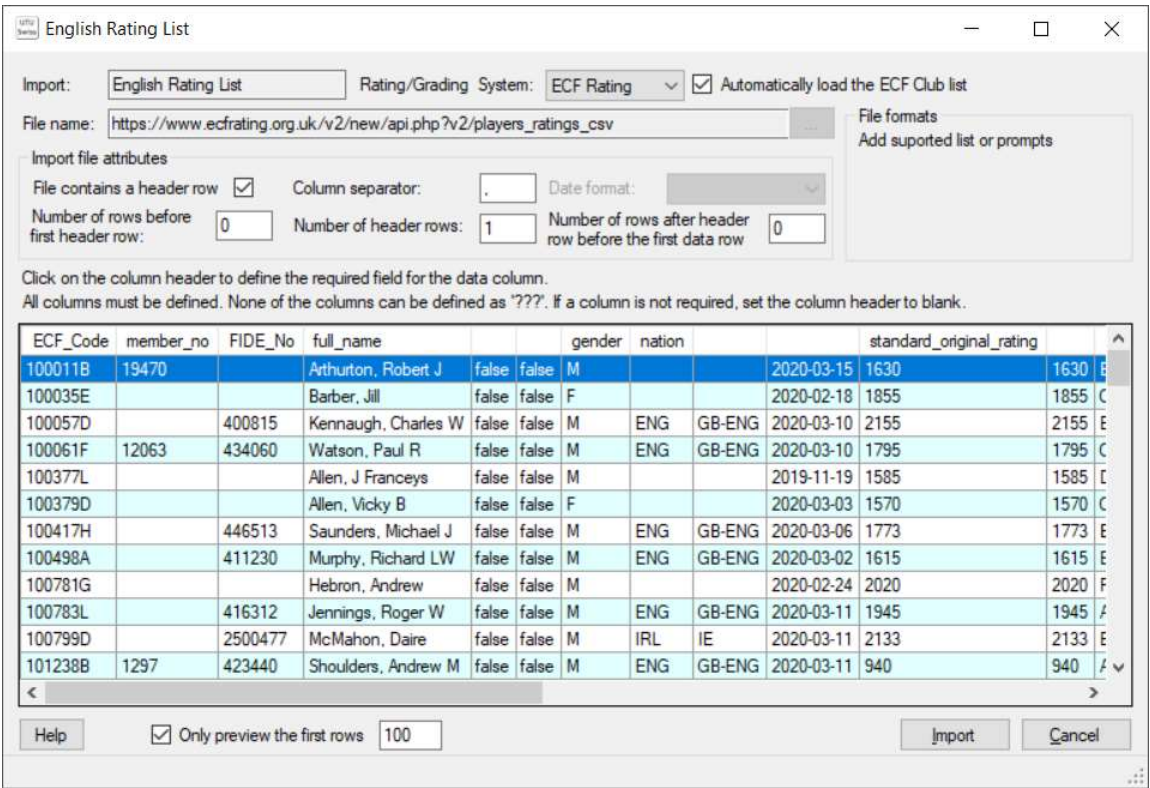

To import the list into UTU Swiss, click on the Import button and the system will load all the players into UTU Swiss. The ECF Grading List now contains the ECF membership details.

When the ECF Rating list is being imported, the ECF Club will also be automatically loaded.

When the ECF List is being loaded a progress dialogue will be displayed

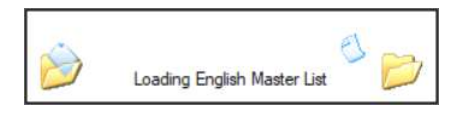

Once the list has been imported a confirmation message will be displayed

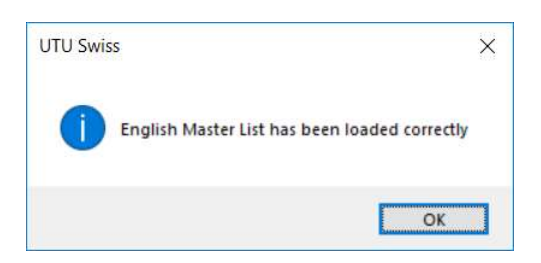

## ECF Rating List

It is possible to view details of the ECF Rating list once it has been loaded on the Master List. To search for a player, enter the players name or part of a name) and the just tick the ECF box (make sure the others aren't ticked) and the click on Find. A list of all matching players on the ECF list will be displayed. Clicking on any player in the list will display that players details from the ECF Master list.

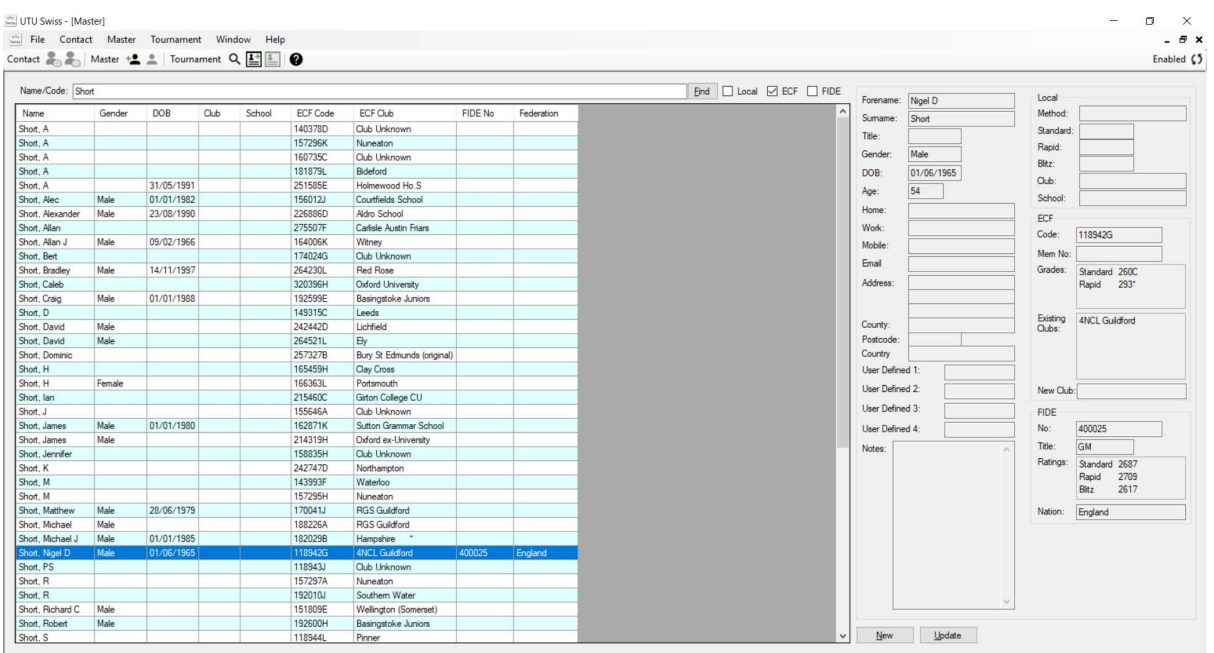

Note:

If the FIDE Rating list has been loaded or additional details have been entered for the player then these details would also be selected (in the above example the FIDE Rating list has been loaded so the FIDE Rating details are also displayed automatically)